## **Como utilizar o Fechamento, no cadastro de Horários do Ponto Secullum 4?**

O software Ponto Secullum 4 permite ao usuário configurar o fechamento da jornada diário do funcionário, determinando assim a alocação das marcações no cartão ponto.

A configuração do Fechamento está em Menu Cadastros > Horários, na coluna Fechamento.

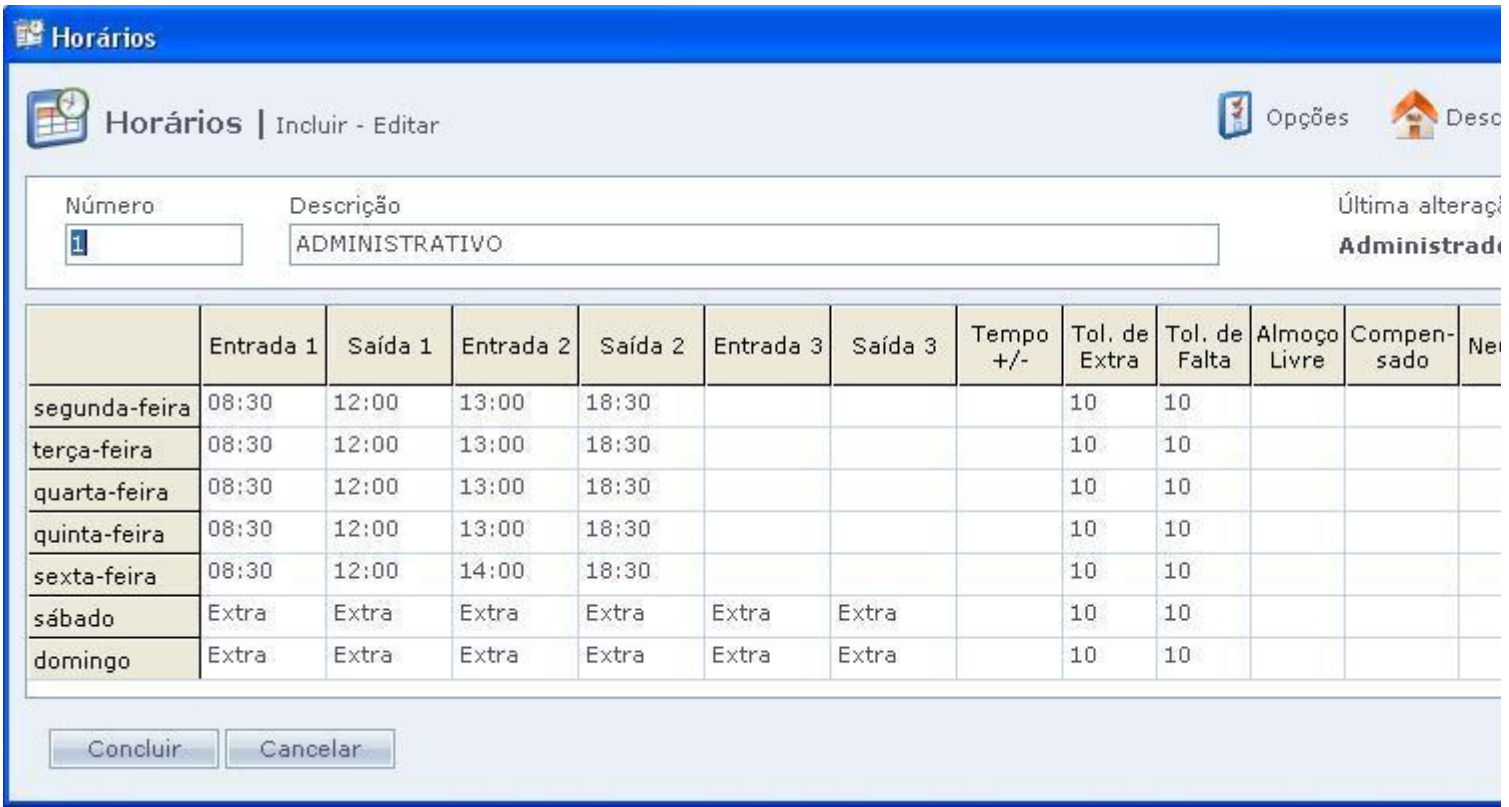

Caso a coluna esteja oculta, clique no botão Opções e em Mostrar tabela avançada para exibi-la.

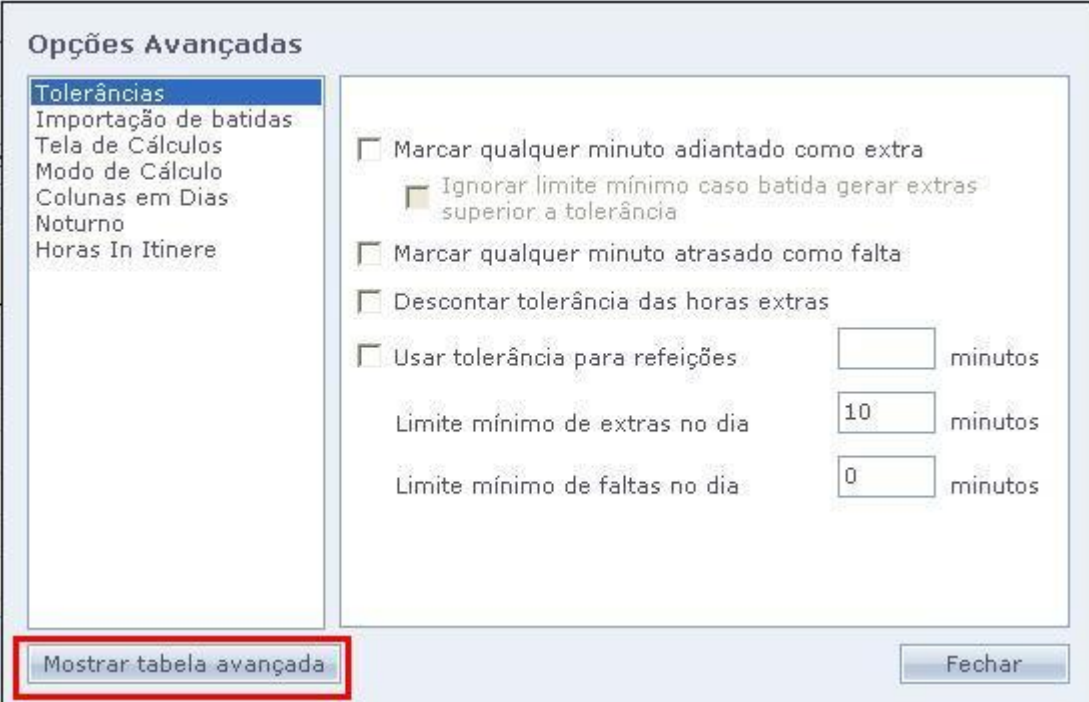

O Fechamento indica o final do dia em horas, com valores inteiros de 0 a 23.

Exemplo: se o horário de trabalho do funcionário é das 22:00 até às 05:00, o Fechamento deve ser depois das 5 horas. Ou seja, o fechamento pode ser igual a 6 ou 7. Caso os funcionários cadastrados neste horário frequentemente cumpram horas extras após às 05:00, recomenda-se colocar um Fechamento maior. Esta configuração é necessária para que no recebimento das marcações de ponto, a entrada realizada às 22:00 e a saída realizada às 05:00 sejam alocadas no mesmo dia no Cartão Ponto, pois fazem parte da mesma jornada diária, mesmo que em dias diferentes.

Observações:

1 – Caso o horário de trabalho não ultrapasse a meia noite, deixe o Fechamento igual a zero ( 0 ). Como neste caso o horário é totalmente diurno, o encerramento do dia ocorre à meia noite.

2 – Caso o horário de trabalho inicie às 00:00, coloque o Fechamento como 23 (anterior à entrada). Neste caso, se o funcionário registrar o ponto às 23:59, esta marcação é automaticamente puxada para o dia correto.

3 – Em horários que participem de escalas noturnas, recomenda-se configurar o Fechamento do horário de folga (extra) com o mesmo valor do Fechamento do horário noturno do ciclo anterior. Exemplo:

Ciclo 1 – Horário 1 – 23:00 às 07:00 – Fechamento 8

## Ciclo 2 – Horário 2 – Horário de folga – Fechamento 8

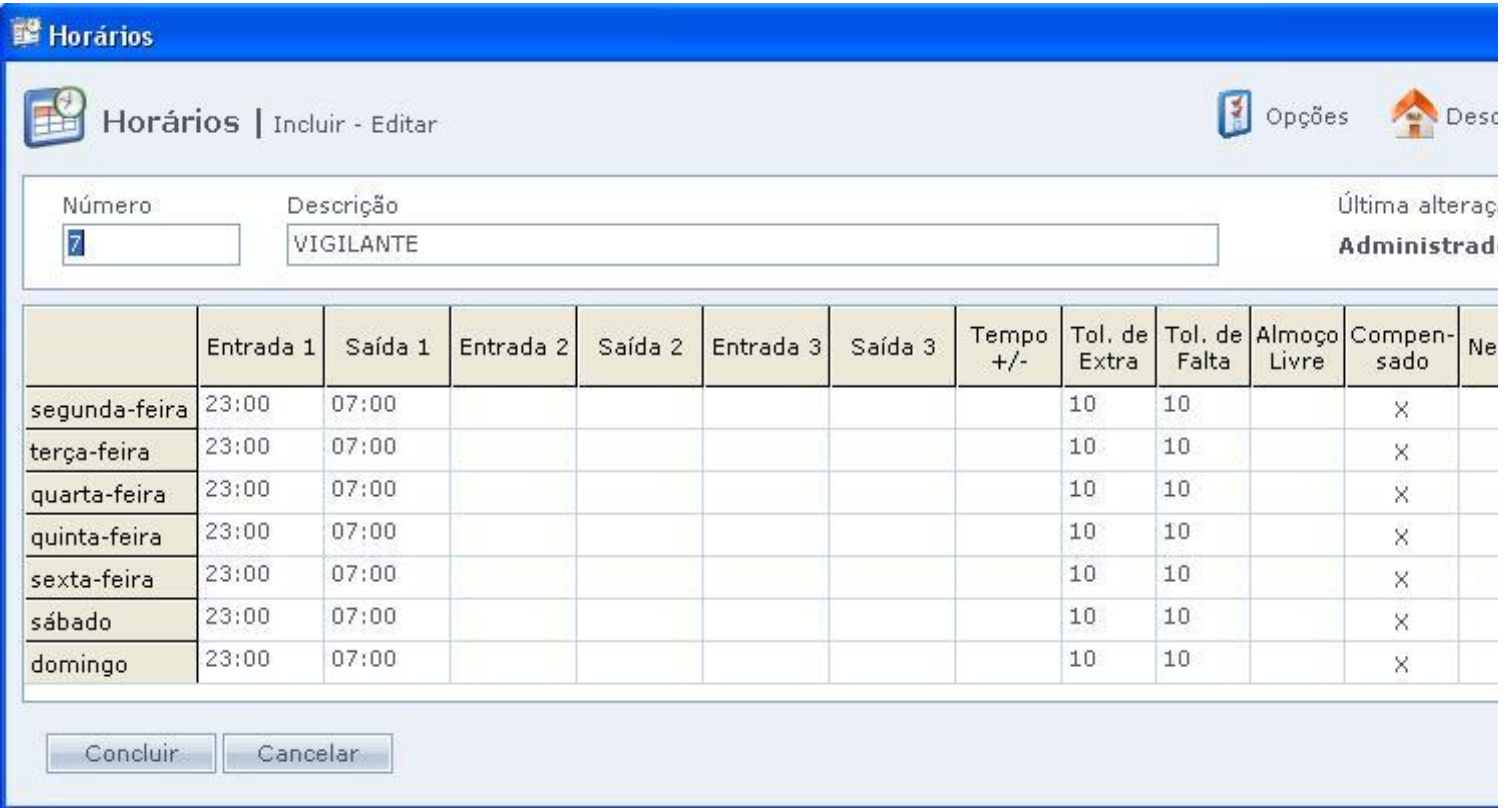

**Em caso de dúvidas, consulte o suporte.**